# **Platform MX6** Software option S108 CODESYS EtherNet/IP Adapter

## **1 Identification**

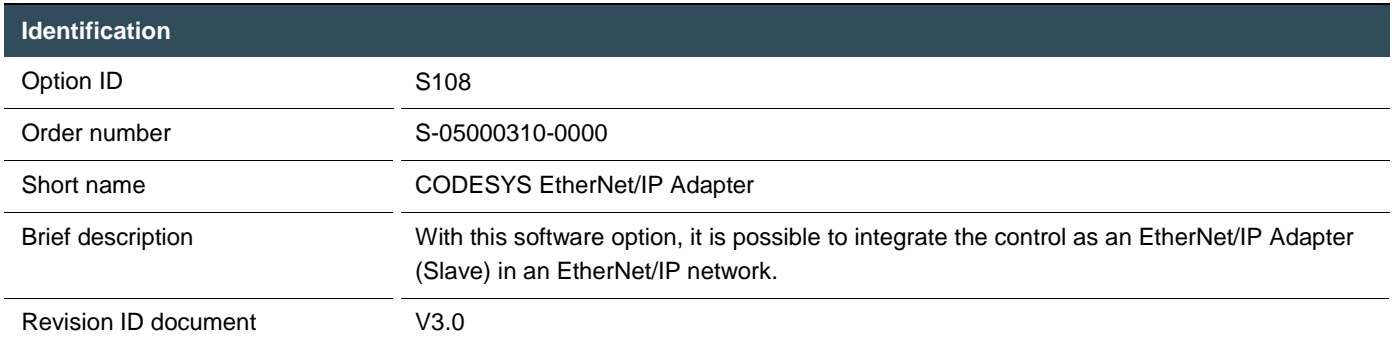

## **2 System requirements and restrictions**

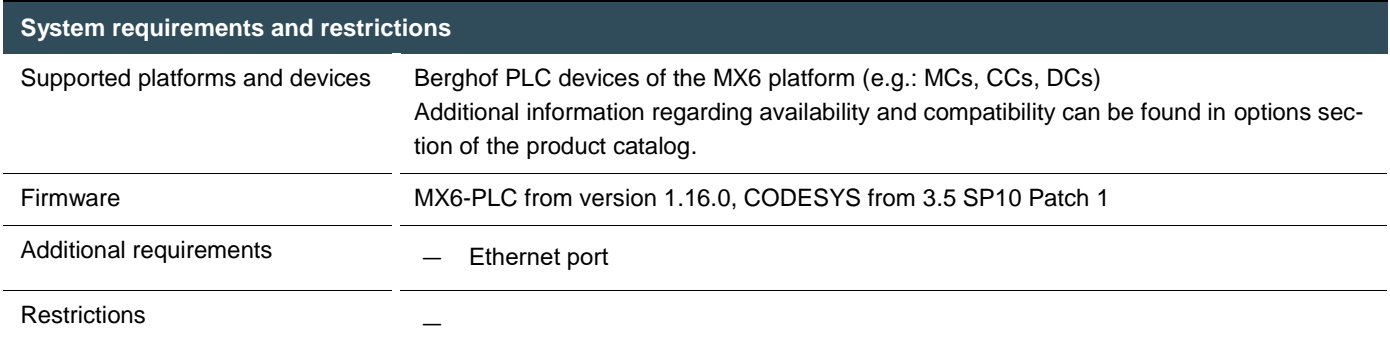

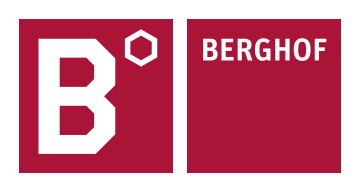

## **3 Product description**

This software option activates the license for the in CODESYS integrated EtherNet/IP Adapter (Slave) for the device. The EtherNet/IP Adapter expansion is based on the implementation of the company 3S for CODESYS.

With the EtherNet/IP configurator, the CODESYS development system supports the project planning of EtherNet/IP Networks. The configurator allows that all EtherNet/IP settings for the EtherNet/IP Adapter can be comfortable set. With the EtherNet/IP Adapter, it is possible to exchange data with EtherNet/IP Scanners inside the network. All parameters for communication are predefined in the configurator. An Adapter-EDS-file can be created out of the CODESYS IDE.

For full documentation of the different Ethernet/IP Adapter and Module configuration menus please check the CODESYS Online help under:

[https://help.codesys.com/webapp/\\_enic\\_f\\_adapter;product=core\\_EthernetIP\\_Configuration\\_Editor;version=3.5.15.0](https://help.codesys.com/webapp/_enic_f_adapter;product=core_EthernetIP_Configuration_Editor;version=3.5.15.0)

## **4 Technical data**

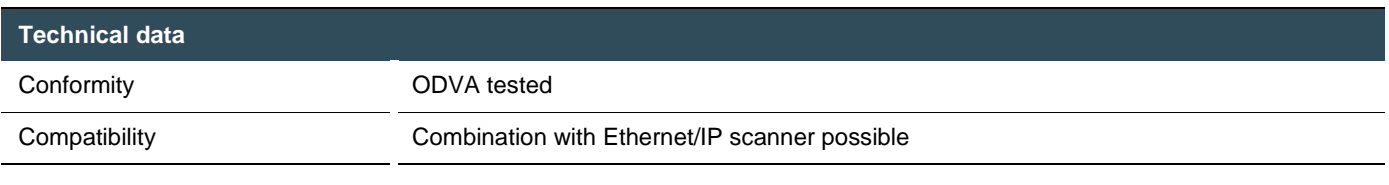

## **5 Quick Start Guide**

With this illustrated quick start guide it is possible to create a functional Ethernet/IP adapter within a few minutes.

### 5.1 Preparatory tasks

In the web configuration of the PLC the "Static" mode for the ETH1 interface in the "Network Configuration menu" has to be selected. The ETH0 interface can`t be in the same subnet while using Ethernet/IP. Save the configuration and reboot the PLC to activate the settings.

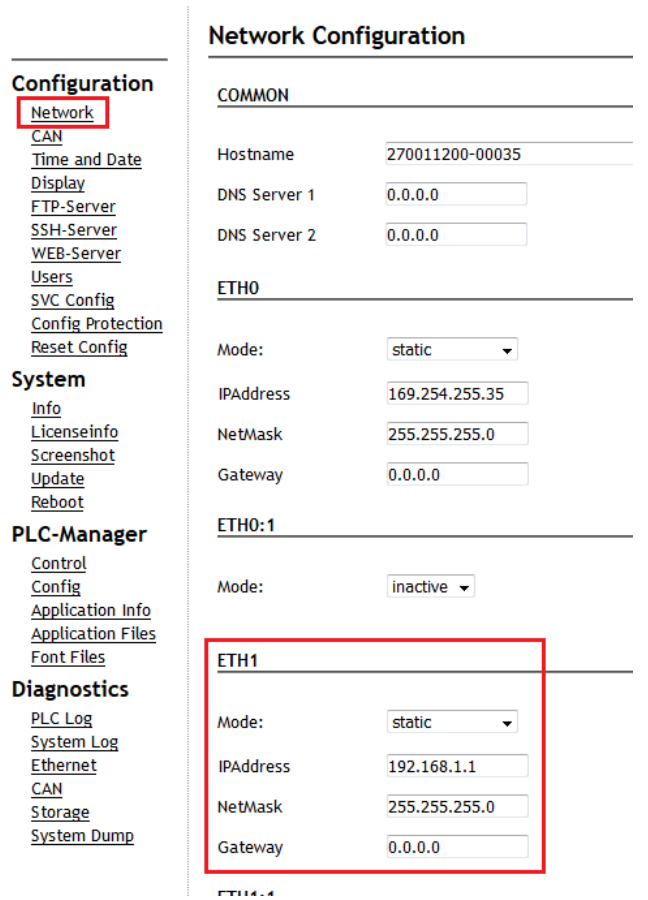

### 5.2 Addition of the ethernet adapter

At first an ethernet adapter has to be integrated into the CODESYS project, through the CODESYS function "Add Device" by right clicking on the PLC-Device in the devices window in CODESYS.

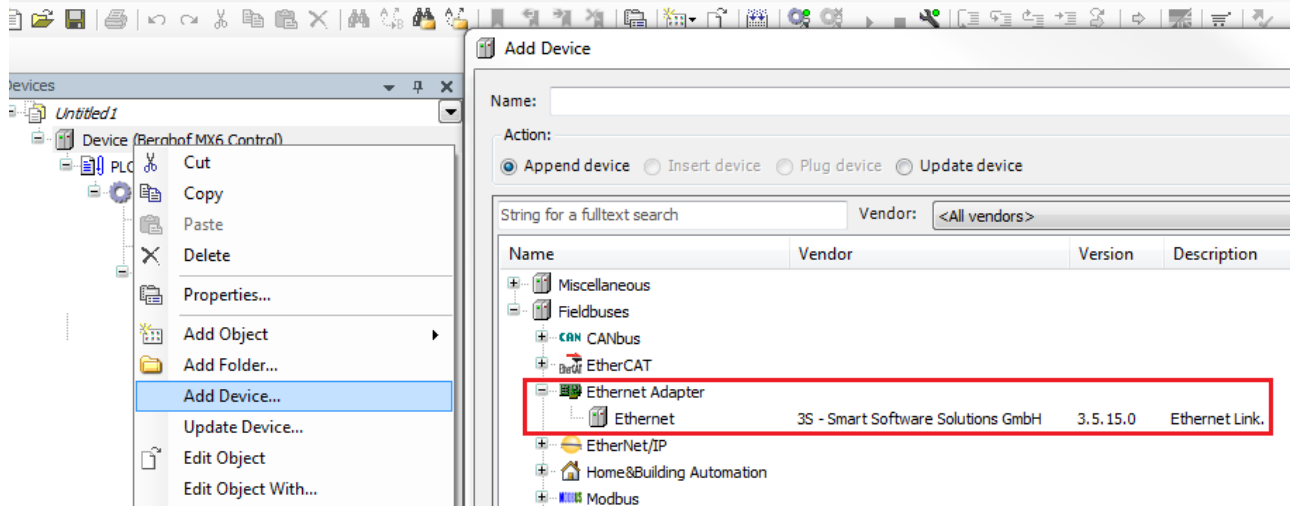

### 5.3 Configuration of the ethernet adapter

With a double click on the newly added Ethernet adapter you can open the configuration. Set the Ethernet interface and IP settings same as configured in the webinterface.

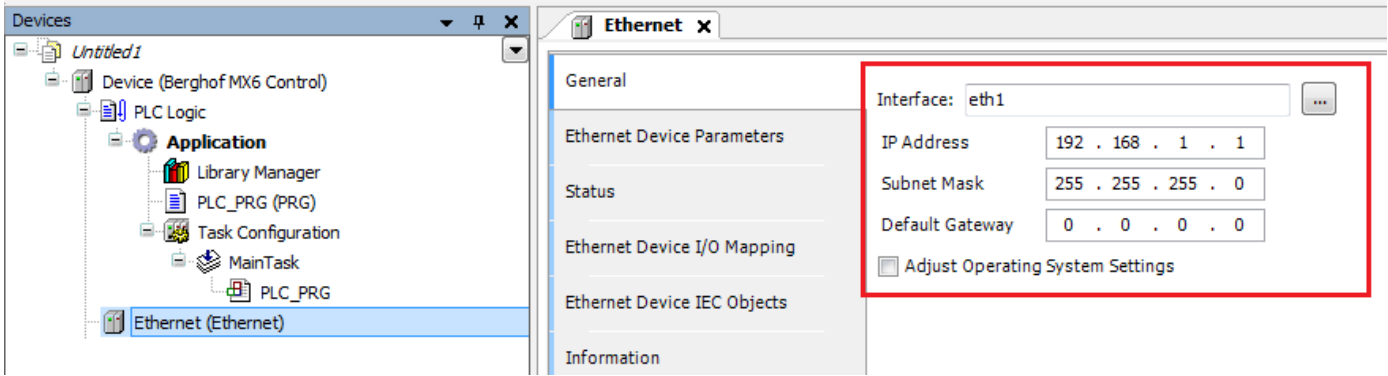

### 5.4 Addition of the Ethernet/IP Adapter

After that the Ethernet/IP Adapter can be added under the ethernet adapter via "Add Device".

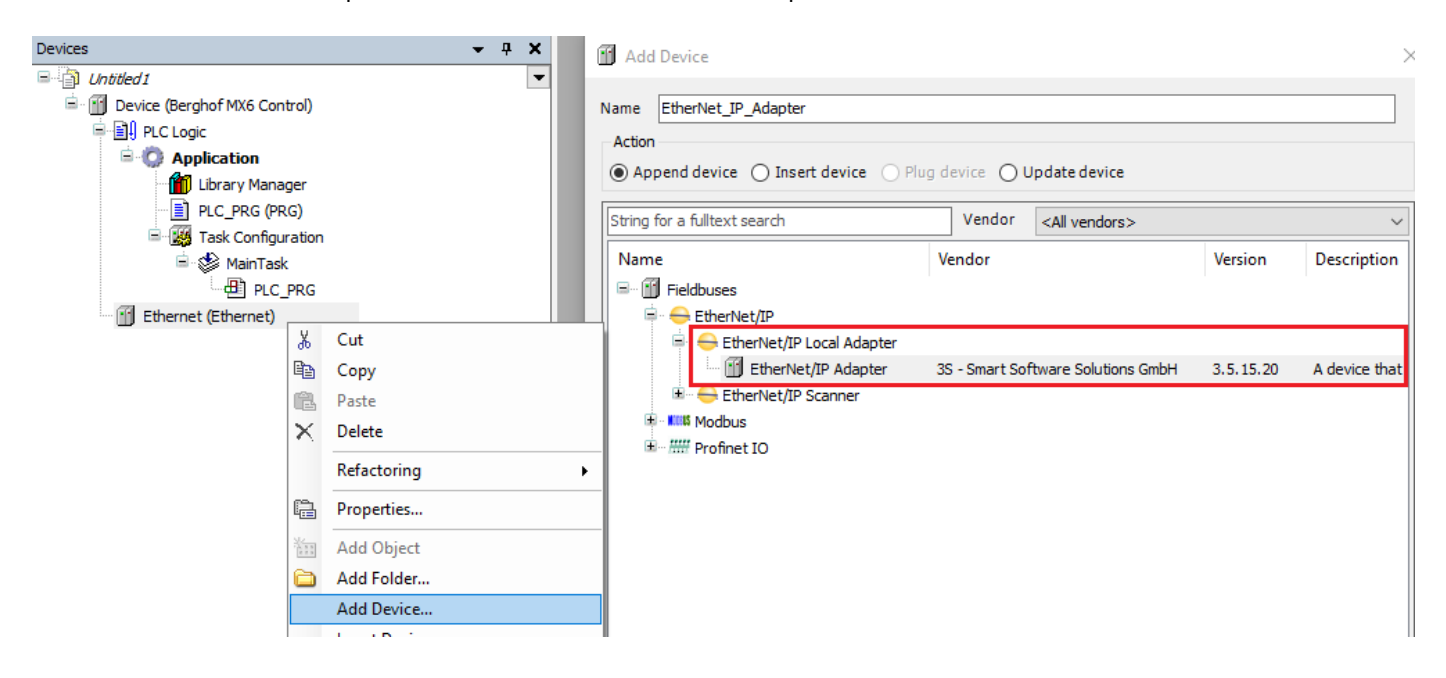

### 5.5 Addition of Ethernet/IP Modules

Depending on the desired configuration, one or more Ethernet/IP Modules must then be added to the Ethernet/IP Adapter with "Add Device".

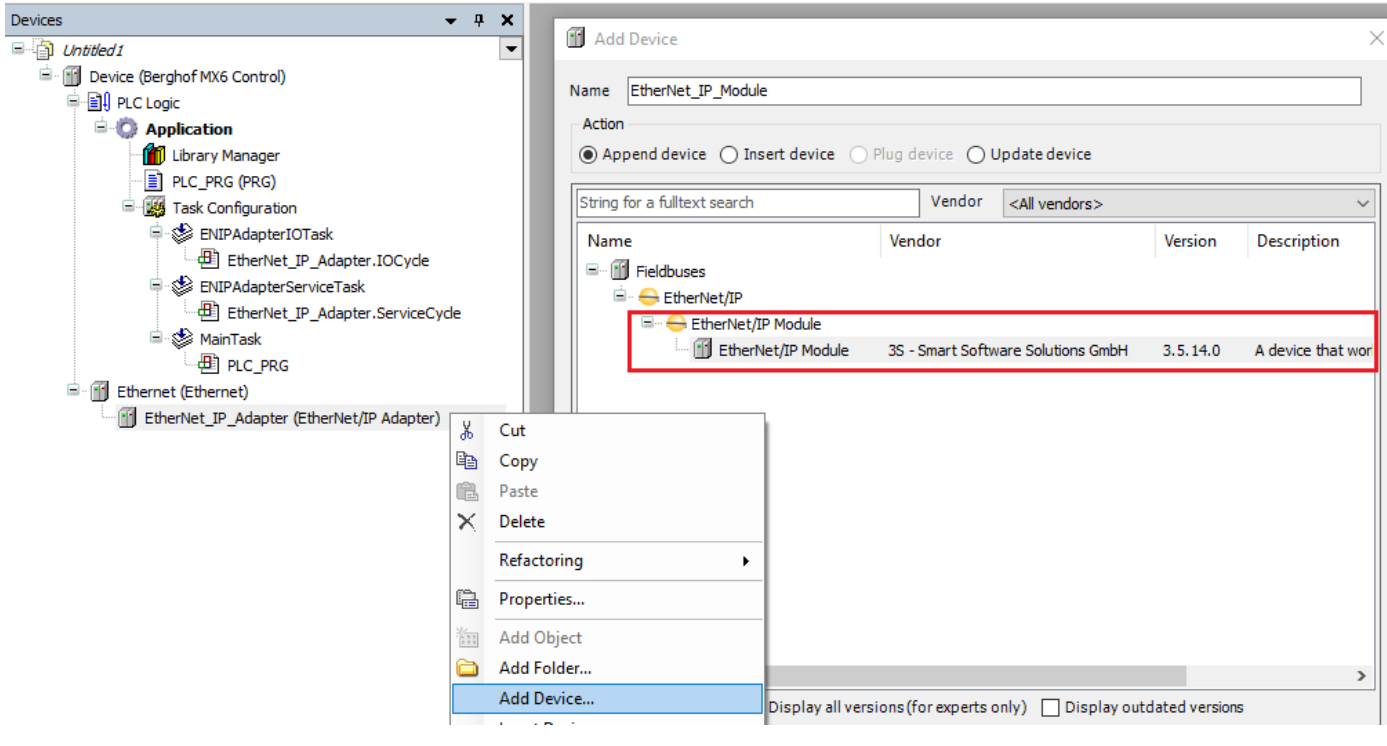

## 5.6 Configuration of the Ethernet/IP Module

With a double click on the newly added Ethernet/IP Module you can open the device configuration. Under "Module" you set the data type of the module and whether it is an input or output value.

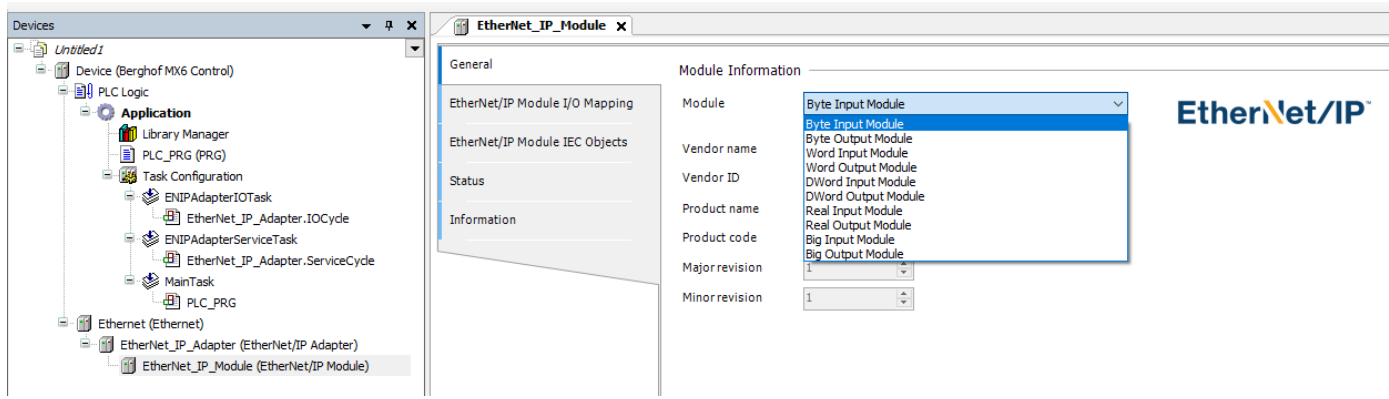

Repeat adding and configuring Ethernet/IP Modules until you have all data you want to communicate via Ethernet/IP in your I/O image.

## 5.7 Configuration of the Ethernet/IP Adapter

With a double click on the Ethernet/IP Adapter you can open the device configuration after the module configuration. Here you can set the device information such as manufacturer, product name, etc. and automatically generate an EDS file matching the adapter and module configuration. The EDS file then allows easy integration into an Ethernet/IP scanner.

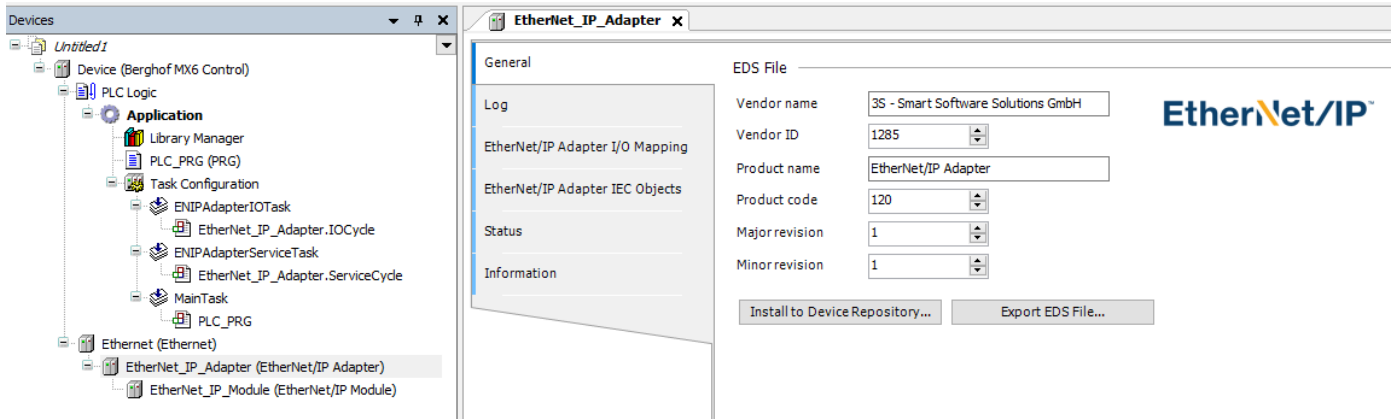

**Your contact partner can be reached under:**

Sales team | T +49.7121.894-131 | controls@berghof.com